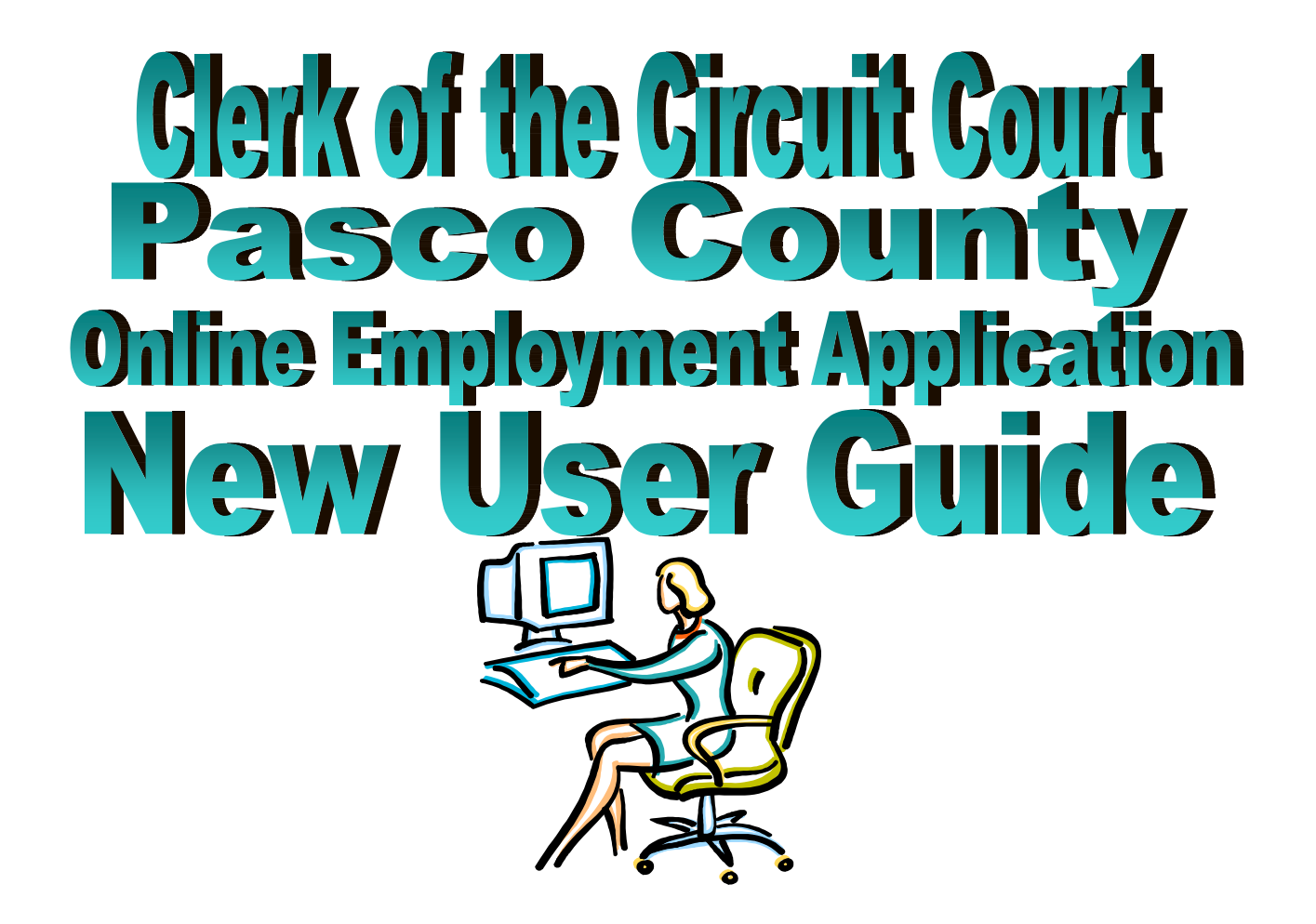

## *Section 1 – Accessing NeoGov from Outside the Clerk's Office*

**1.** Open the Clerk's Office web site, www.pascoclerk.com, and click on the **Career Opportunities Quick Link.** 

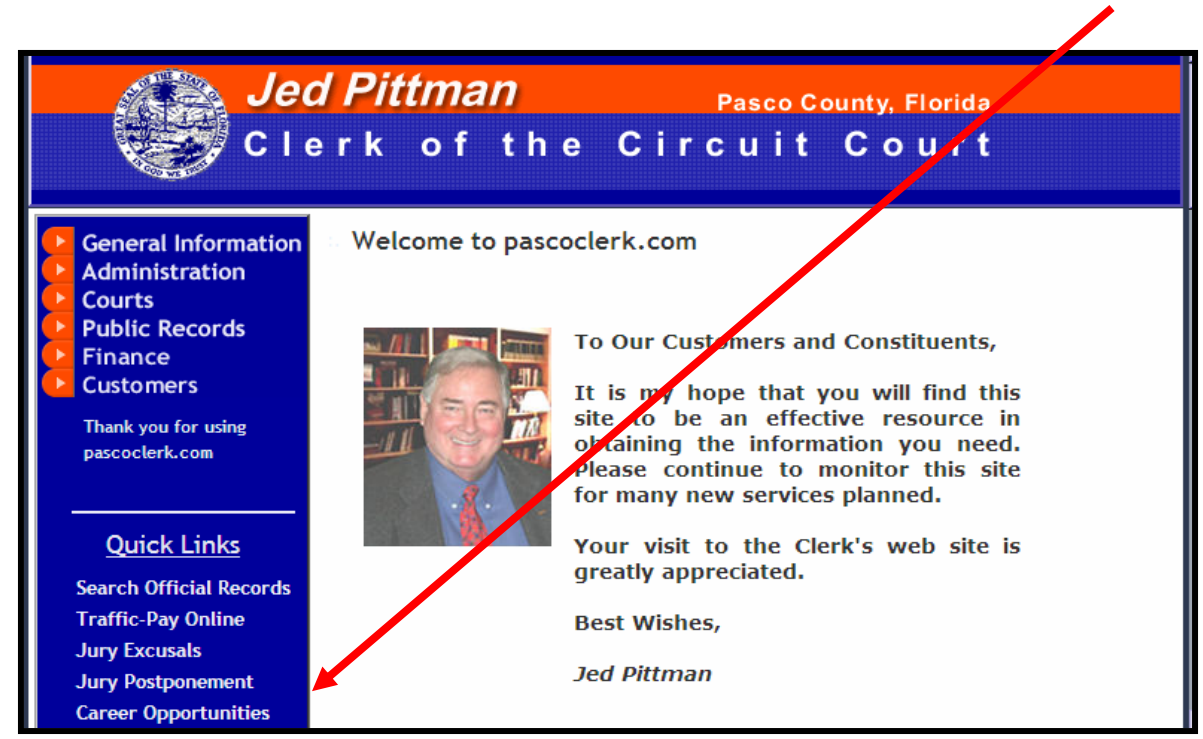

2. On the Career Opportunities web page click the '**Click here**' link to begin creating an account and application.

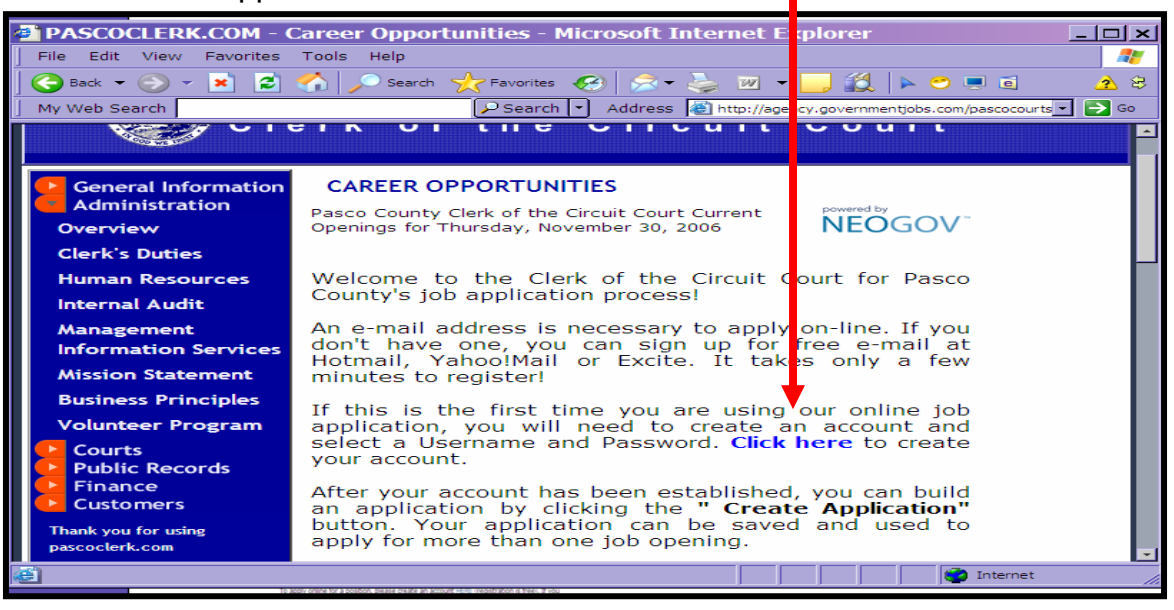

**Proceed to step 7 to create your NeoGov account.** 

## *Section 2 – Accessing NeoGov from Inside the Clerk's Office*

- 3. Steps 4, 5, and 6 **only apply** if you are a **current employee of The Clerk of the Circuit Court, Pasco County,** and you are accessing the internal job listing from a computer located within the Clerk's Office. If you are not a current Clerk employee, please proceed to step #7.
- 4. Open Office Net and click on **'Info Links'.**

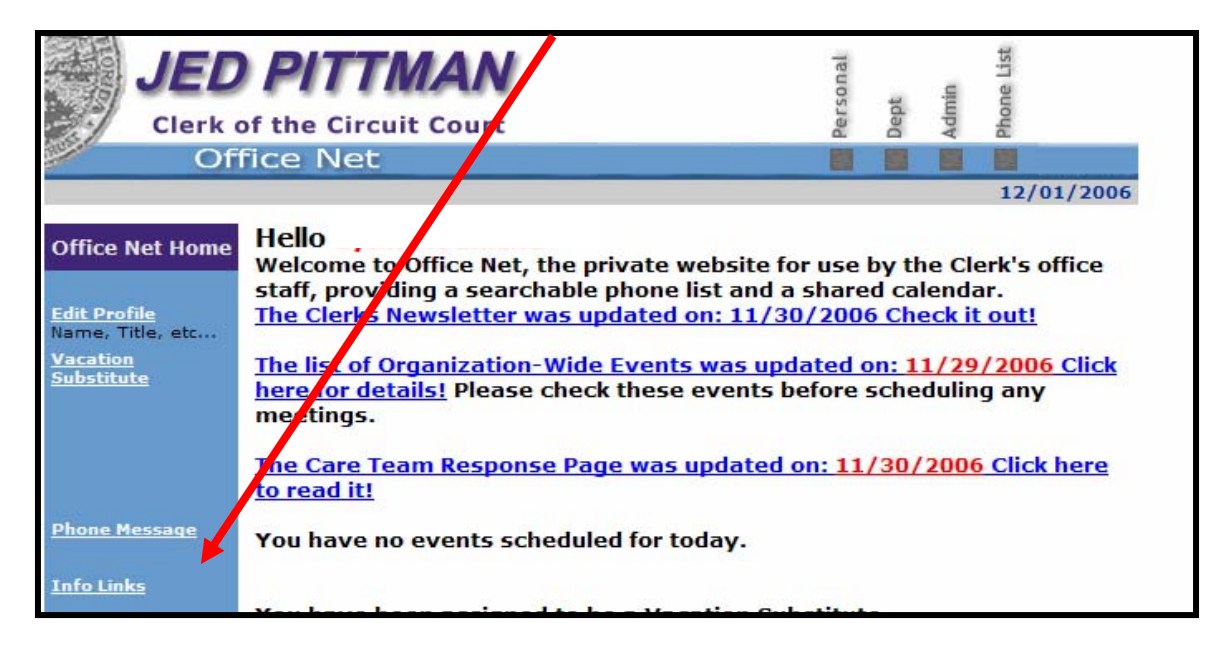

5. Click on **'In-House Job Listings**'.

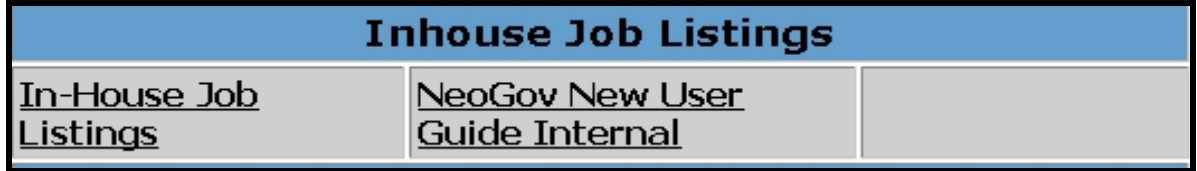

6. To create an application prior to a posting, click the **'application'** link.

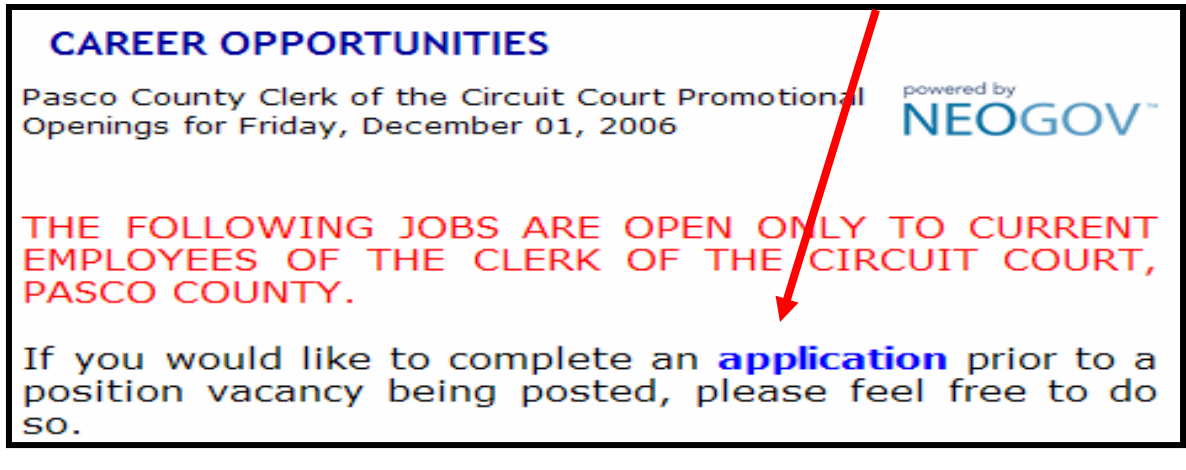

## *Section 3 – Creating a NeoGov Account*

7. Click on **'Create Your Account Here'.**

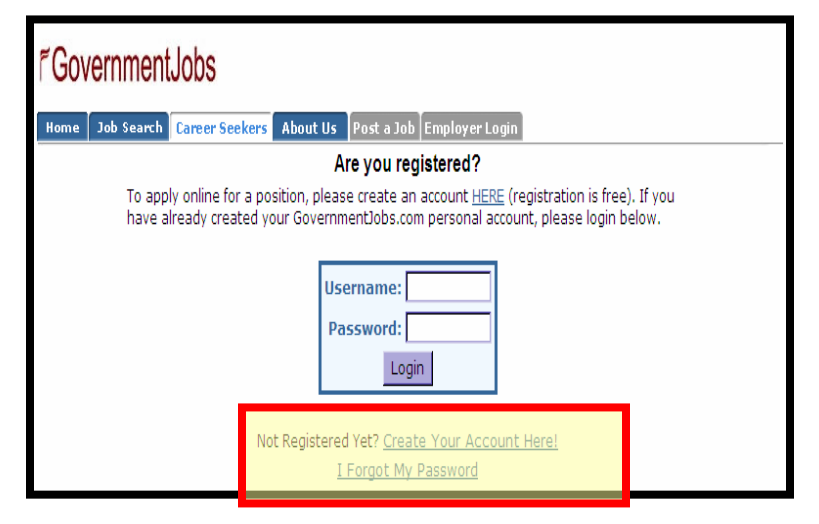

8. Complete all fields. Current Clerk employees may use their Clerk's email address in the '**Email Address**' field. Once all fields have been completed, click the **'Save'** button.

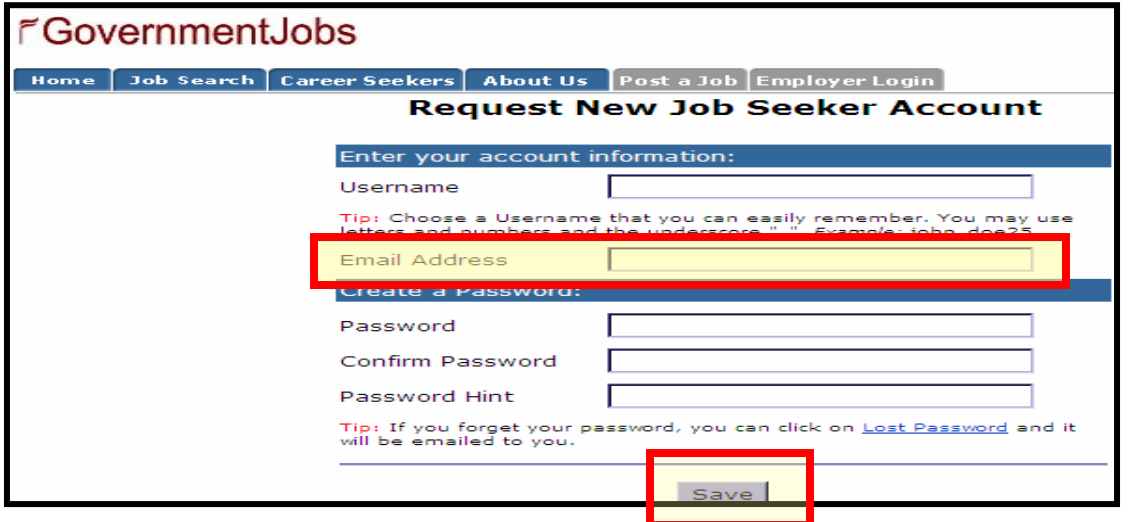

9. Print this screen for your records. It contains the log on information you will need to access your account. Click the **'Login'** button.

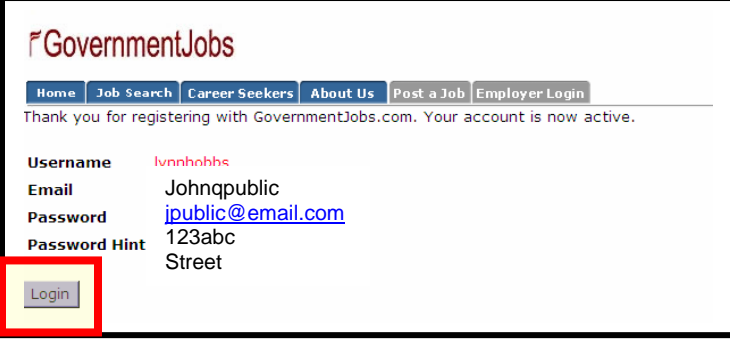

10. Log in using the **username and password** you just created. Click the **'Login'** button.

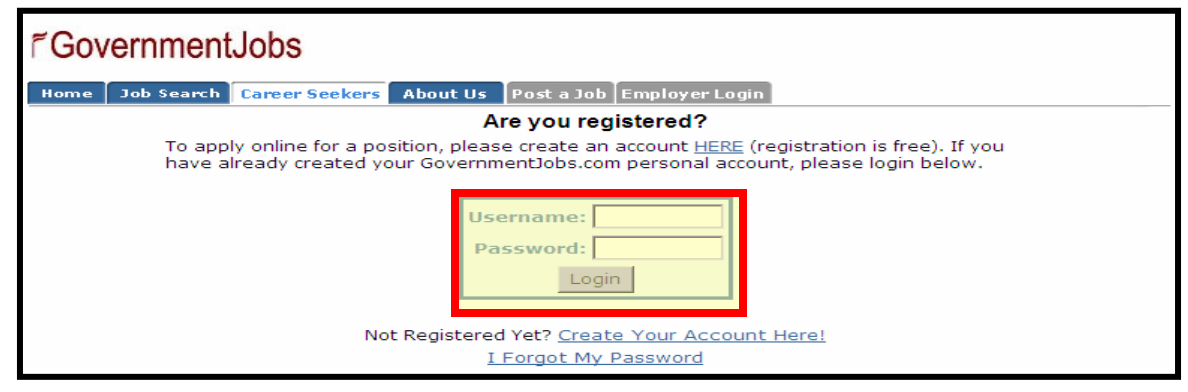

11. Click the **'Create Application'** button.

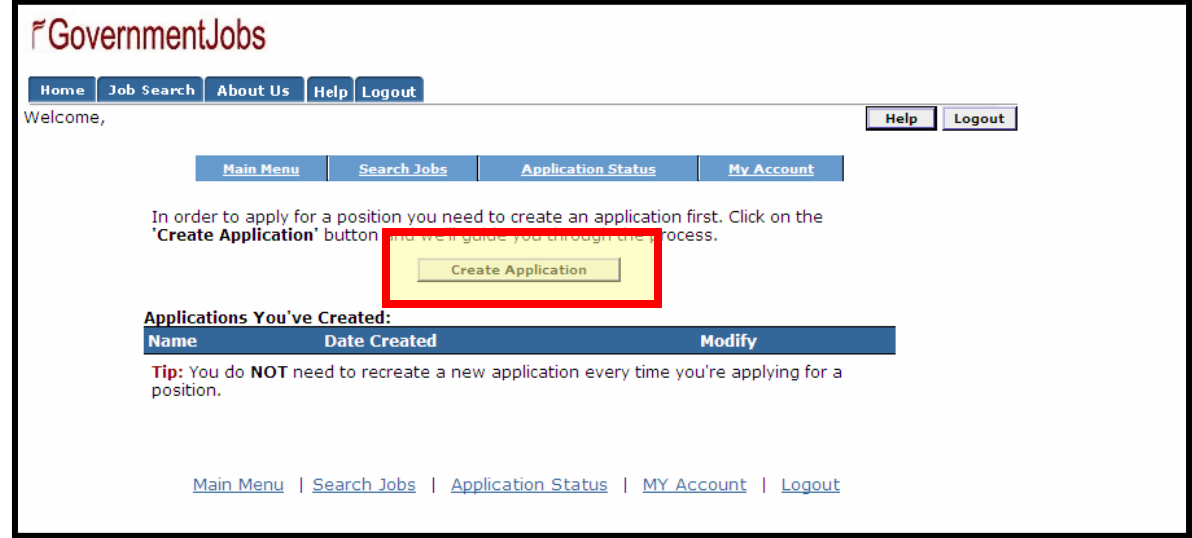

12. Create a name for your application and click on the **'Create Application'** button.

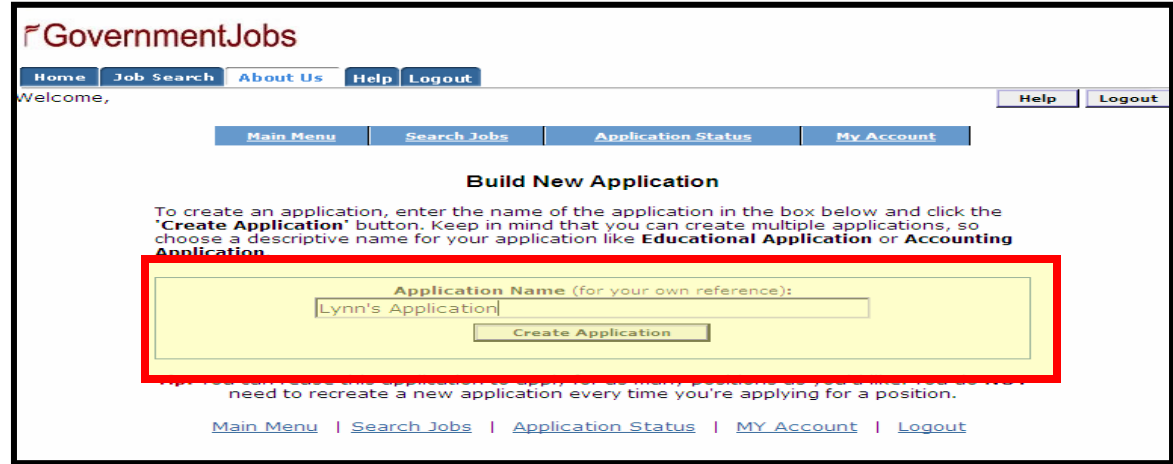

13. All fields marked with **'\*'** require that you enter information. Enter your information and click on **'Save & View Application'** when you reach the bottom of the page. It is **VERY** important to move between pages using the buttons at the bottom of the page. As you move forward using these buttons the information you have entered is saved into your account.

If you have not entered required information or if you have not entered information in the correct format, you will receive an error message. Simply correct the error and click on the **'Save & View Application'** button.

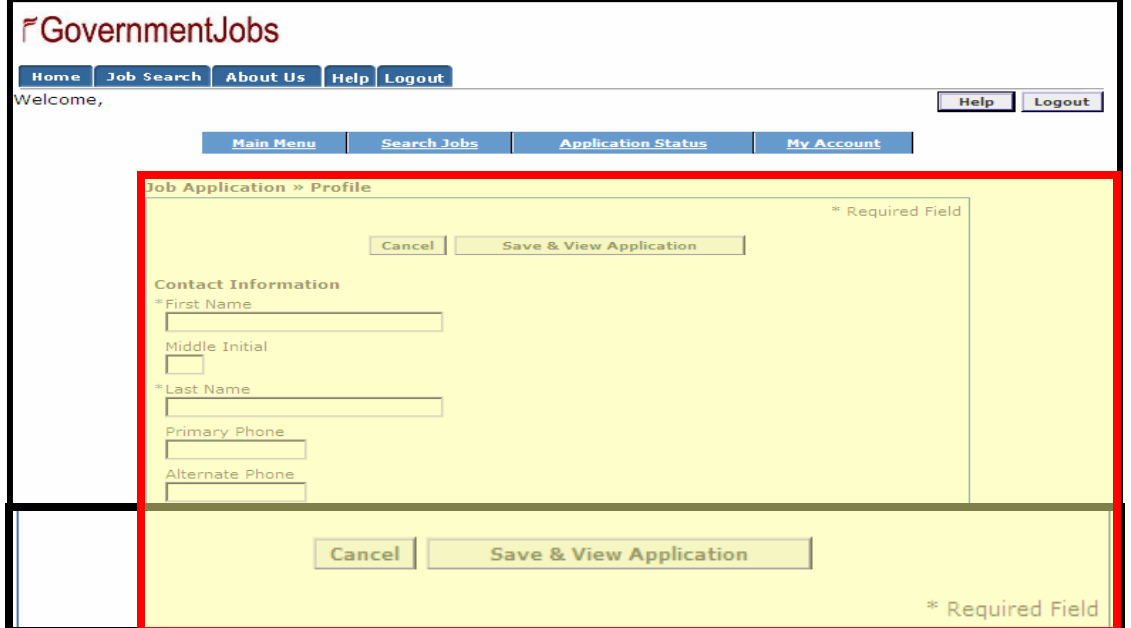

*Tip: You may copy and paste information from WORD into the application. Remove any special formatting prior to pasting, as the formatting does not transfer well.* 

**14.** Additional items can be added to each section by clicking the '**Add**…' button. **You must include work experience for the last ten (10) years.** 

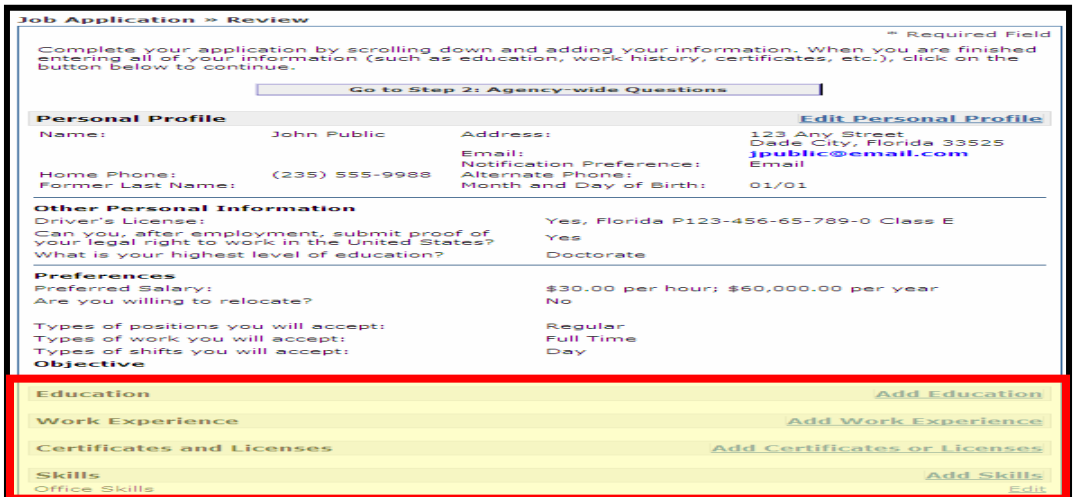

15. Click the **'Logout'** button at the top of the screen when you are finished working on your application.

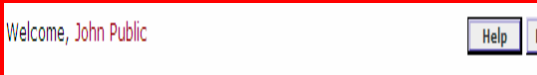

Logout